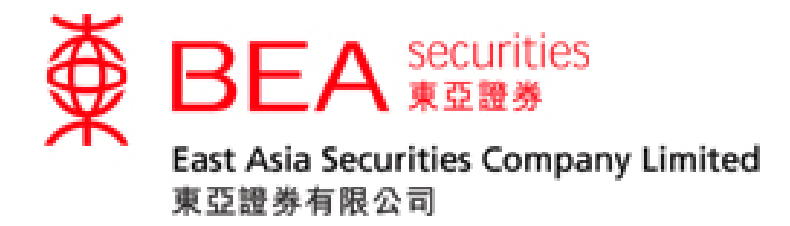

# 互聯網交易平臺 使用手冊

www.easecurities.com.hk

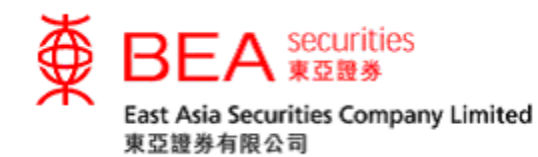

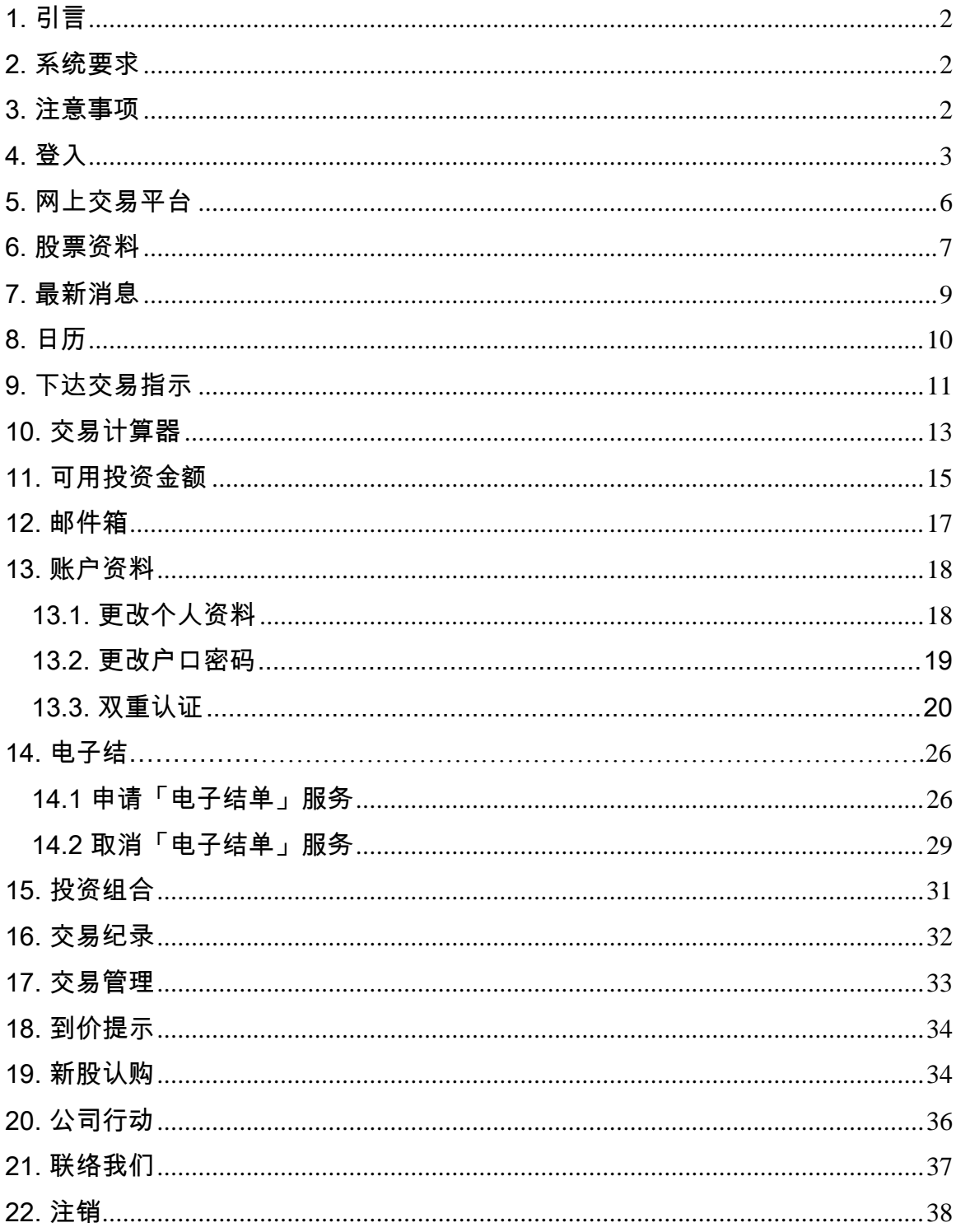

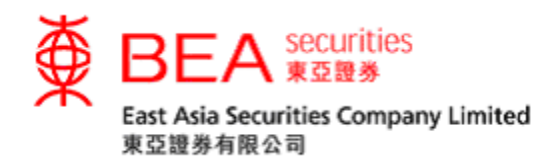

<span id="page-2-0"></span>1. 引言

此手册列出东亚证券网上交易服务的主要功能及特点。网上交易服务是东亚证 券有限公司所提供的其中一个主要股票买卖渠道。

<span id="page-2-1"></span>2. 系统要求

为使客户能更有效率地使用此网上交易系统,本公司建议客户的个人计算机设定最 少符合以下要求:

硬件要求

- Pentium 级中央处理器或相若级别的个人计算机
- 2GB主存储器容量
- 互联网联机

软件要求

- 操作系统:窗口 7 或以上
- 浏览器: Internet Explorer 8 或以上
- 以 Acrobat Reader 阅览 PDF 格式的文件

<span id="page-2-2"></span>3. 注意事项

为避免客户的互联网交易户口被盗用,客户必须确保自己的登入号码及私人密码保 密,更不应向第三者透露这些资料。另外,当客户要离开此交易系统,请紧记注 销。

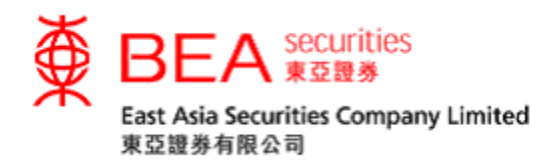

<span id="page-3-0"></span>4. 登入

4.1. 进入东亚证券网页www.easecurities.com.hk (见附图 4.1.1) 。

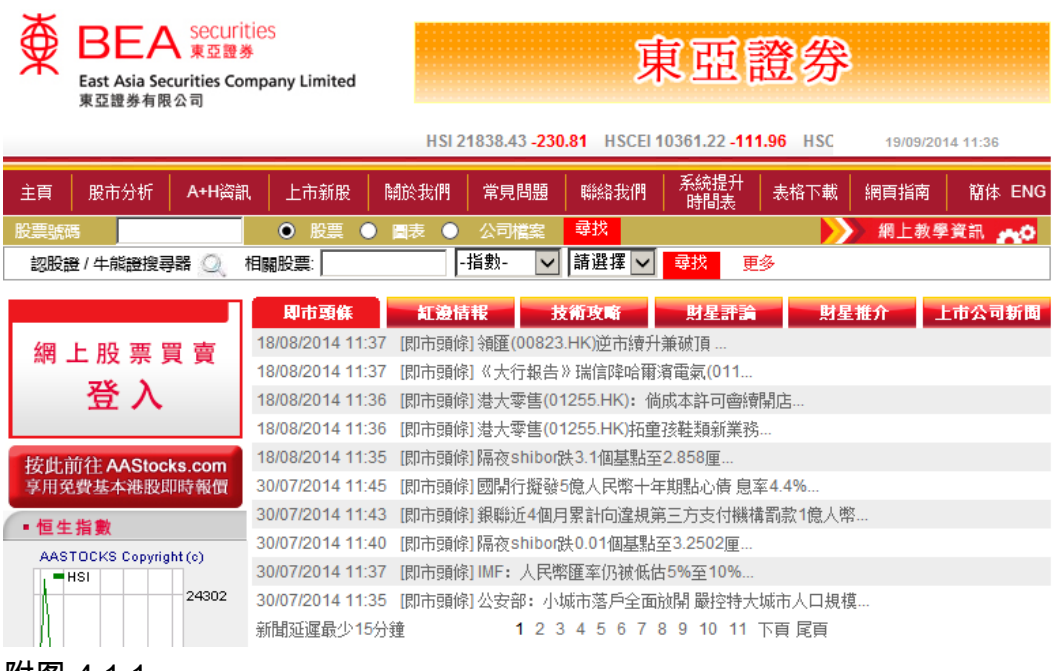

附图 4.1.1

4.2. 点选网页左方的「网上股票买卖」方格 (见附图 4.2.1) ,便可进入网上交易平 台的登入版面(见附图 4.2.2)。

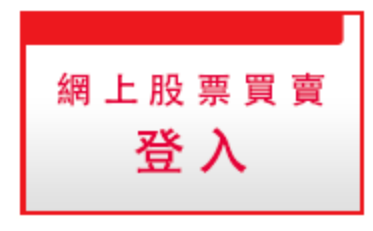

附图 4.2.1

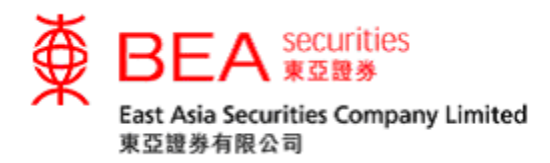

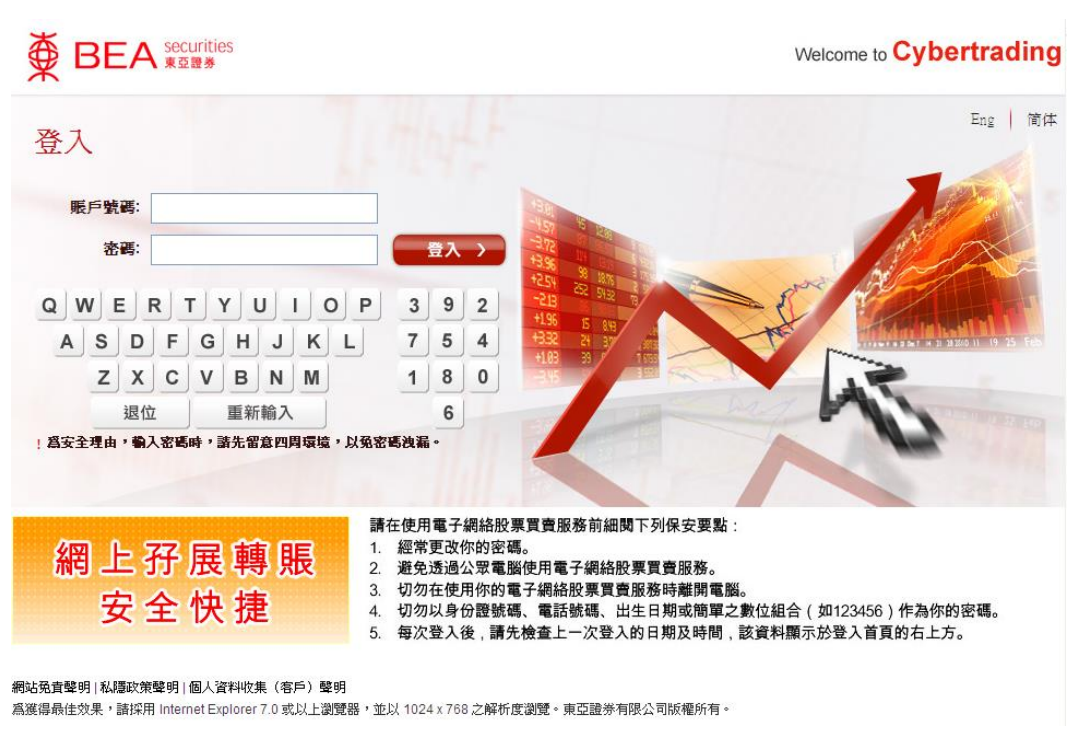

附图 4.2.2

4.3.于「账户号码」方格内输入客户的10个位数字账户号码(不用输入分 号),并使用屏幕上的随机键盘输入密码 (8-12个位字母数字),然后点选「登 入」 键(见附图 4.3.1)。

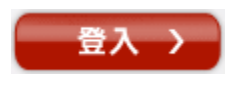

(附图 4.3.1)

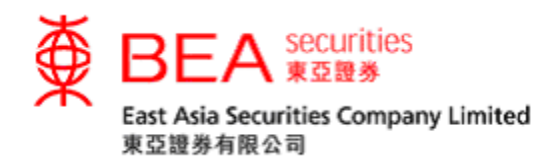

- 4.4. 客户第一次进行登入时,必须更改私人密码。(见附图 4.4.1)
	- i. 于「现时密码」方格内输入经电邮寄予客户之密码。
	- ii. 再于「新密码」方格内输入由客户自选的密码。(密码必须是8-12位,包含 字母和数字)
	- iii. 再次输入新密码,确认后点选「提交」。
	- iv. 屏幕上会显示客户成功更改私人密码的讯息。(见附图 4.4.2)

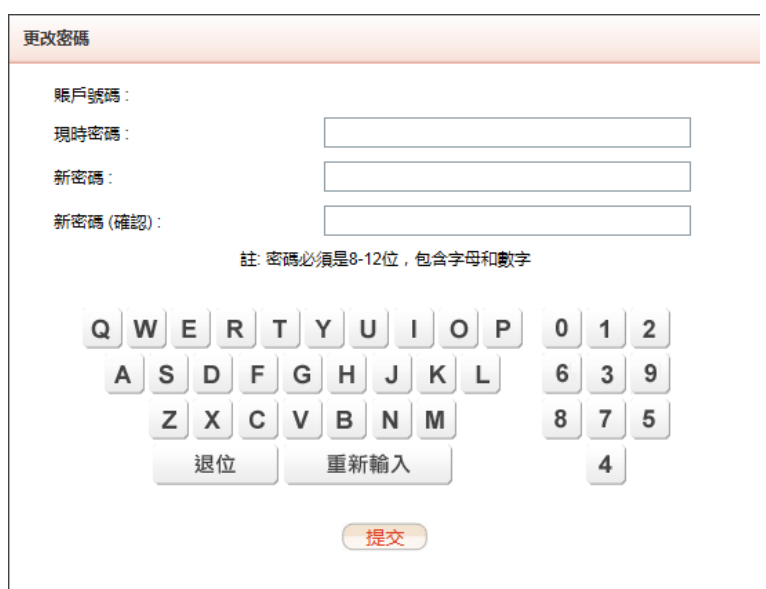

附图 4.4.1

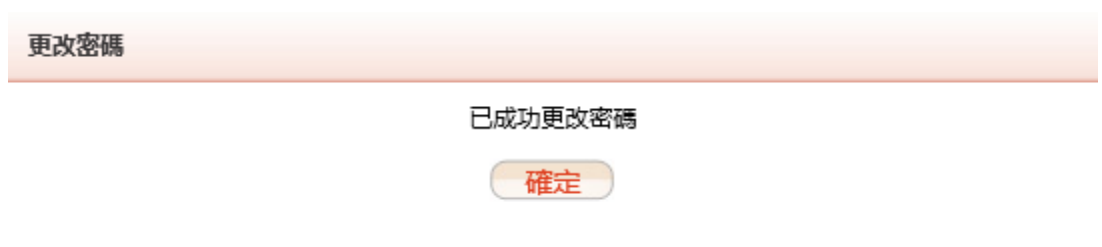

#### 附图 4.4.2

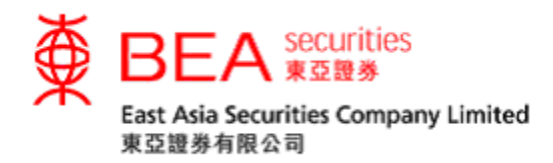

<span id="page-6-0"></span>5. 网上交易平台

## 客户可透过网上交易平台进行买卖或其它操作。(见附图 5.1)

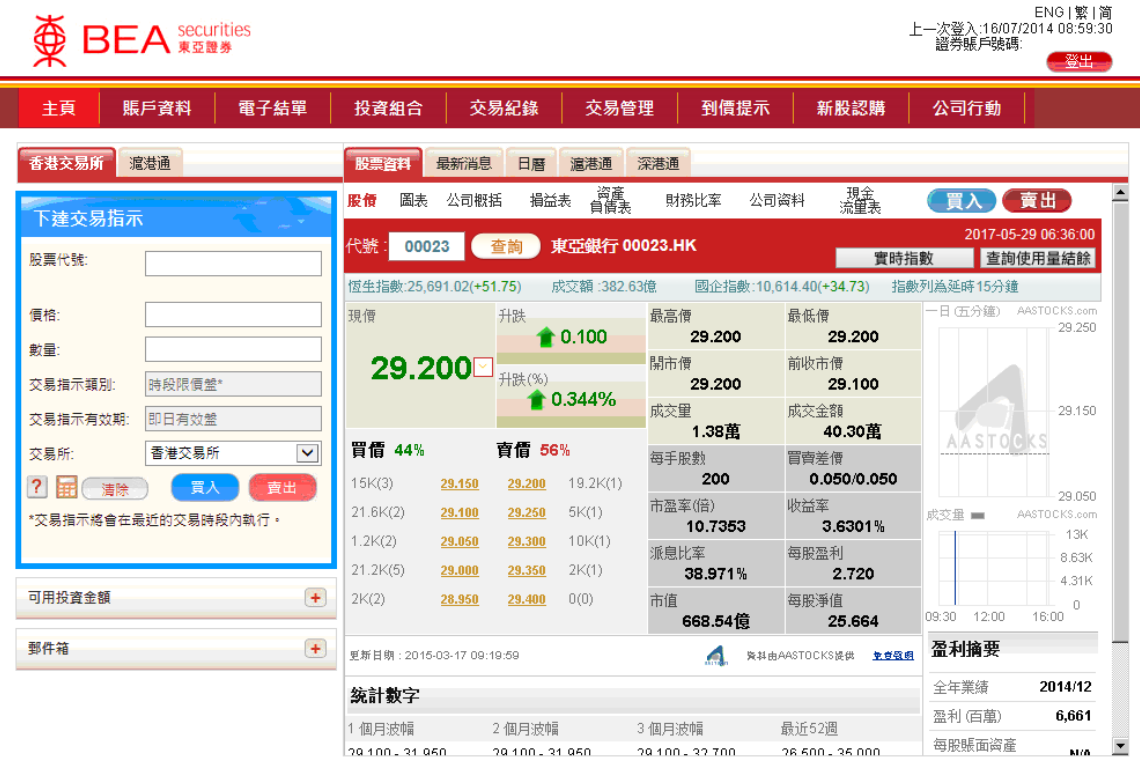

網站免責聾明|私隱政策聾明|個人資料收集(客戶)聾明|聯絡我們 為獲得最佳效果,請採用 Internet Explorer 7.0 或以上劉醃器,並以 1024 x 768 之解析度劉髓。

East Asia Securities Company Limited 東亞證券有限公司 © 版權所有 2014 保留所有權利。

附图 5.1

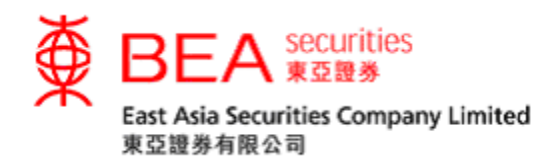

<span id="page-7-0"></span>6. 股票资料

客户可透过此项功能获取股票的实时价位。客户可选择实时报价服务 (见附图 6.1) 或点击报价服务 (见附图 6.2 及 6.3) 。如欲了解有关操作之详情,请参考本公司网 页内「网上教学信息」的「串流报价服务使用手册」、「点击报价服务使用手册」 或「沪港通及深港通点击报价服务使用手册」。

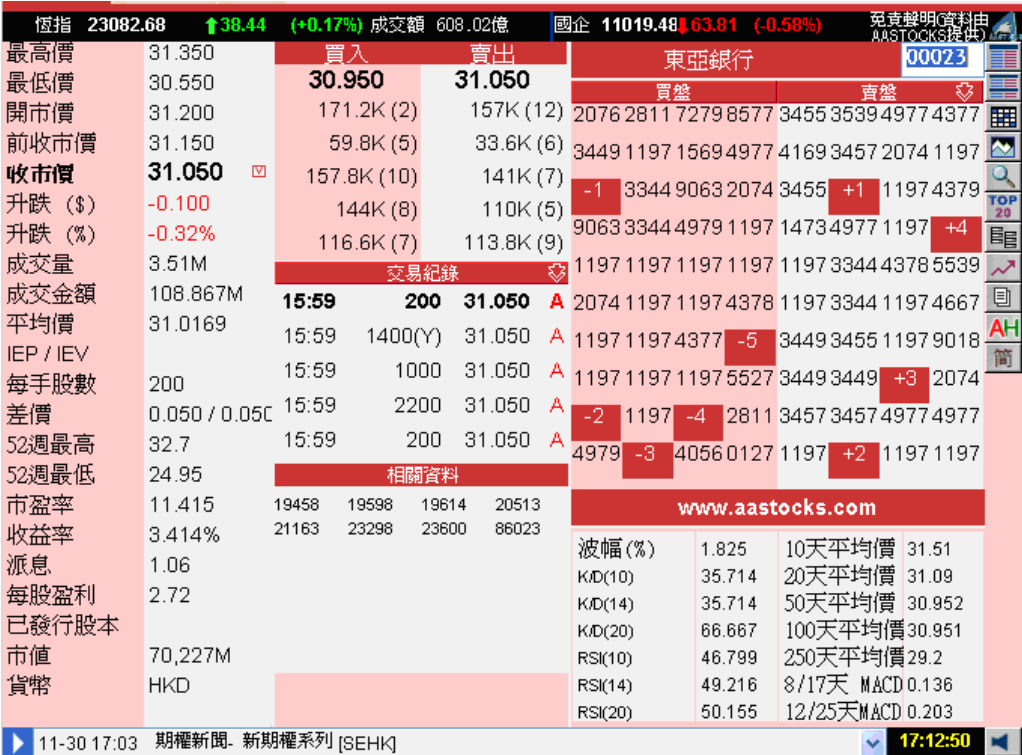

附图 6.1: 实时报价服务

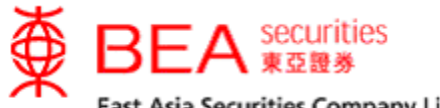

East Asia Securities Company Limited 東亞證券有限公司

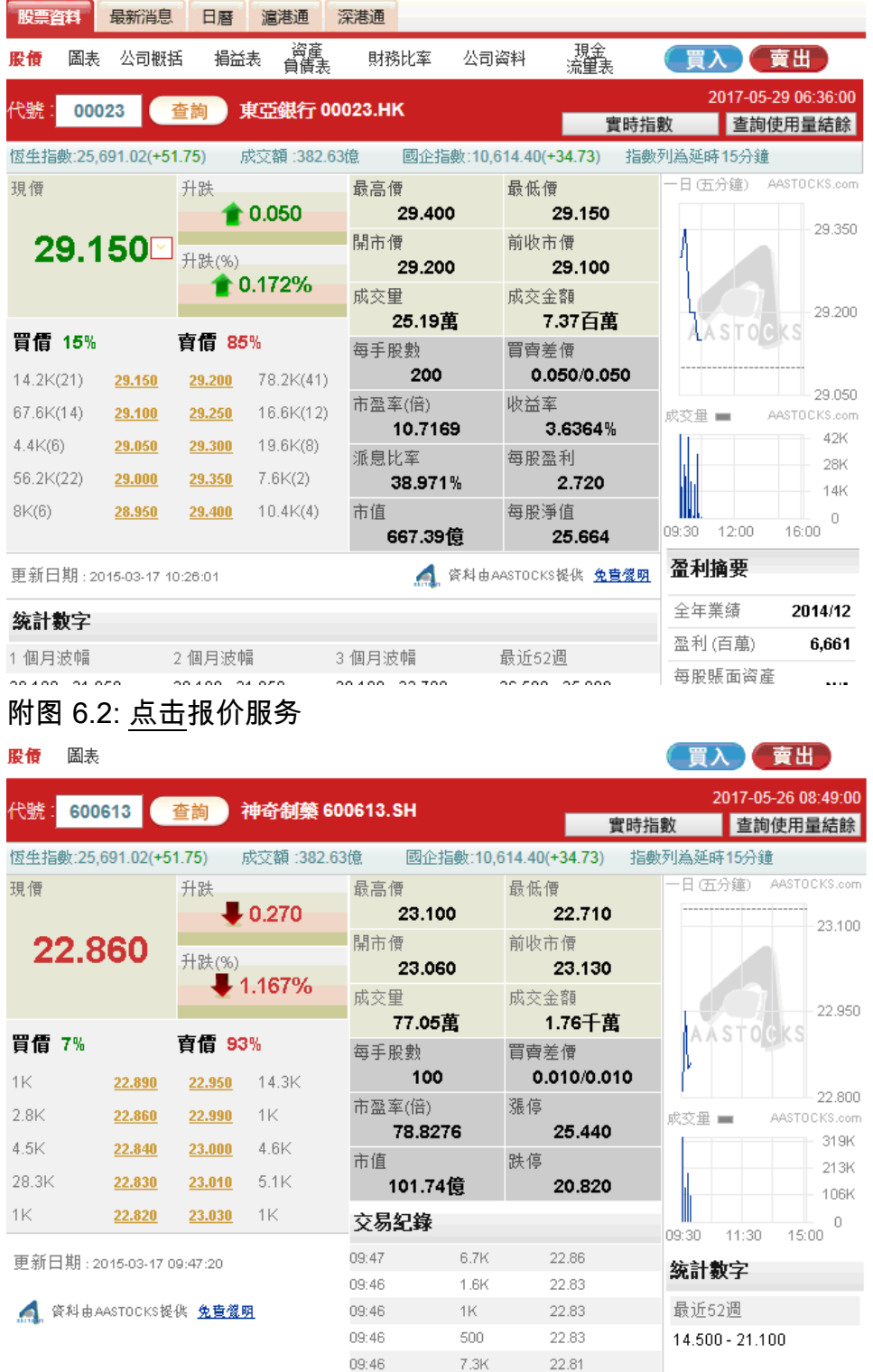

# 附图 6.3: 沪港通及深港通点击报价服务

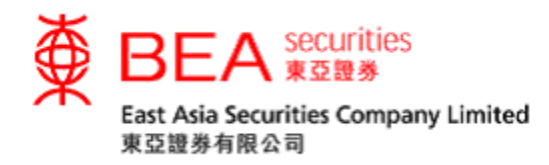

<span id="page-9-0"></span>7. 最新消息

客户可获取由阿斯达克及道琼斯新闻所提供的最新市场信息及公司新闻。(见附图

7.1)

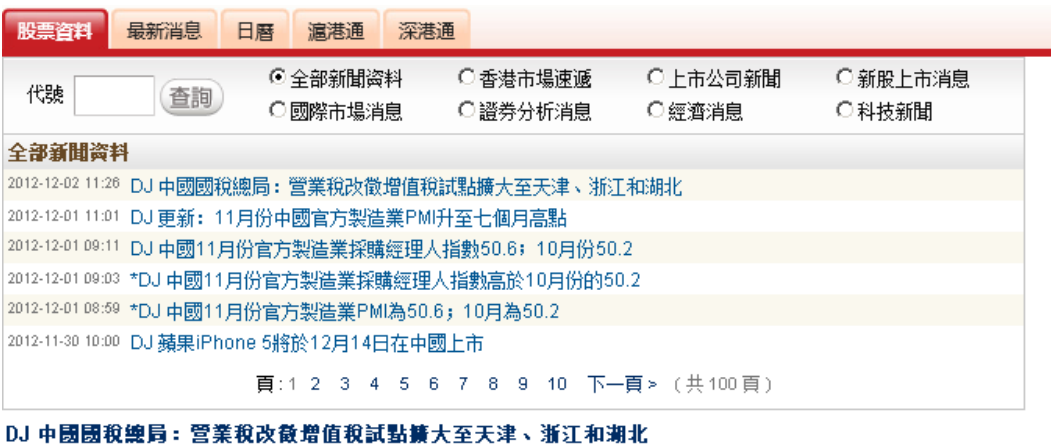

2012-12-02 11:26

北京--中國國家稅務總局週六發佈公告稱,將營業稅改徵增值稅改革試點範圍擴大至天津市、浙江省和湖北省。

營業稅改徵增值稅試點最早從上海開始,之後擴大至北京等其他一些地方,試點地區的交通運輸業和部分現代服務業以增值 稅代替營業稅。此舉在多數情況下達到了減稅的效果。不過金融服務業等部分服務行業未列入試點範圍。

公告稱,天津、浙江和湖北週六啟動營業稅改徵增值稅試點,由此試點省市達到八個。

By Aaron Back; Write to Aaron Back at aaron.back@dowjones.com

 $\mathord{\hspace{1pt}\text{--}\hspace{1pt}} \mathord{\mathbb{O}} \mathord{\hspace{1pt}\text{--}\hspace{1pt}}$ 

版權所有(c)2012道瓊斯公司

#### 附图7.1

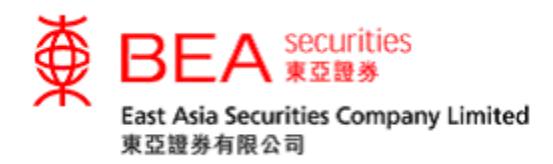

## <span id="page-10-0"></span>8. 日历

## 客户可取得所选日子的股票信息。(见附图 8.1)

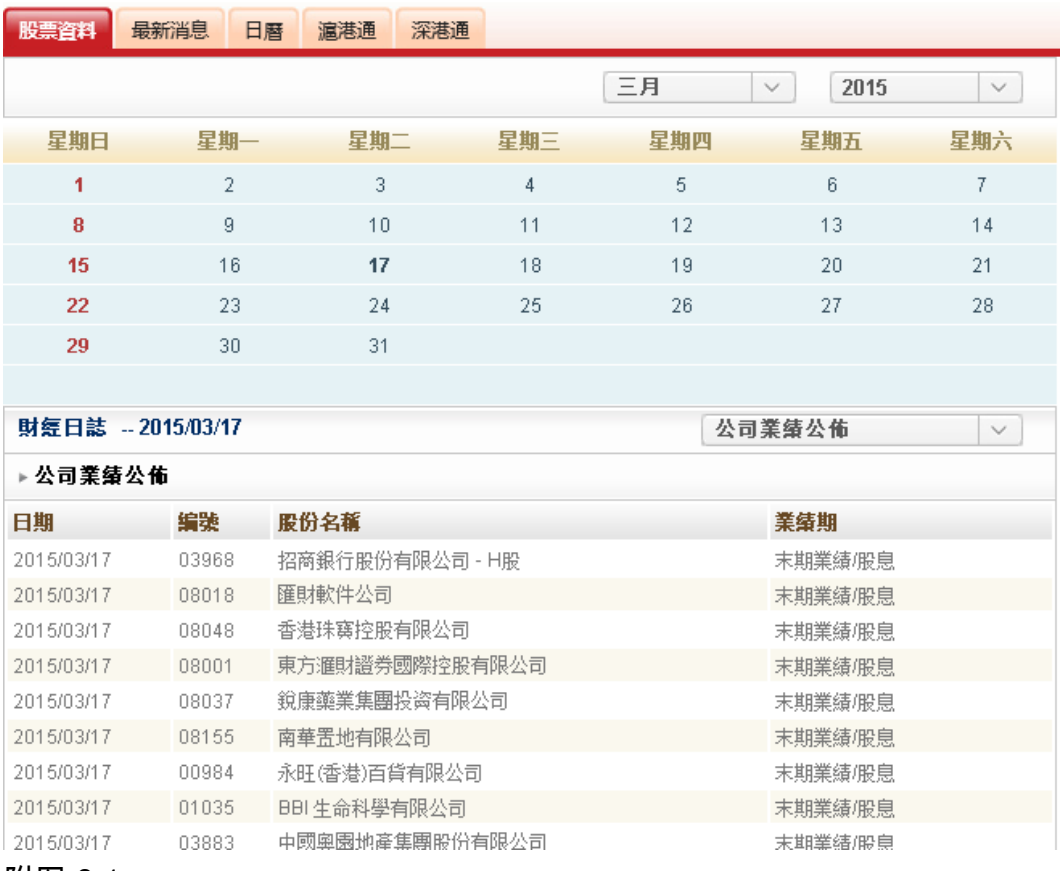

## 附图 8.1

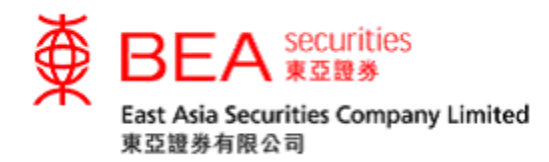

<span id="page-11-0"></span>9. 下达交易指示

客户可以按照以下三个简单步骤传送买卖盘指示。(见附图 9.1)

- 步骤 1︰输入买卖盘数据
	- i. 选择香港交易所或沪/深港通,例如: 香港交易所
	- ii. 输入股票代号,例如: 23
	- iii. 输入股票价格,例如: \$29
	- iv. 输入股票数量,例如: 2000

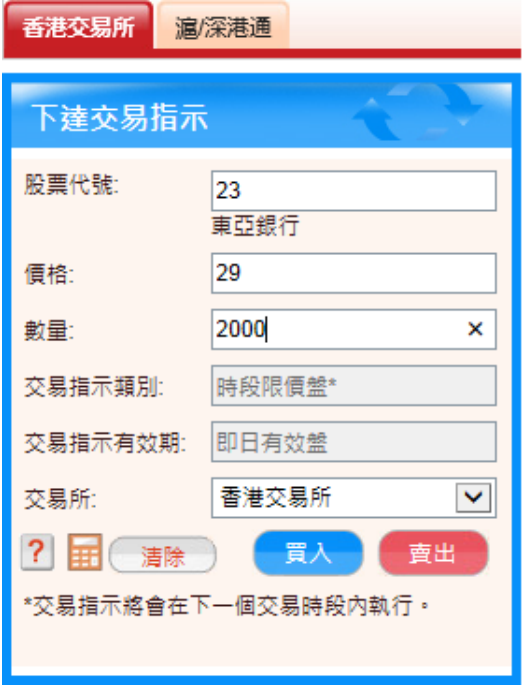

#### 附图 9.1

步骤 2︰核对所有数据正确,才点选「买入」或「卖出」键 。

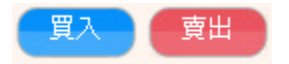

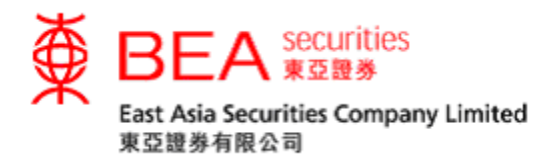

步骤 3︰确认指示后,客户可在此交易指示确认 (见附图 9.2) 再核对买卖盘资料。确 定资料无误,再点选「提交」键 。接着,买卖盘会直接传送到本公司的交易系统进 行处理。

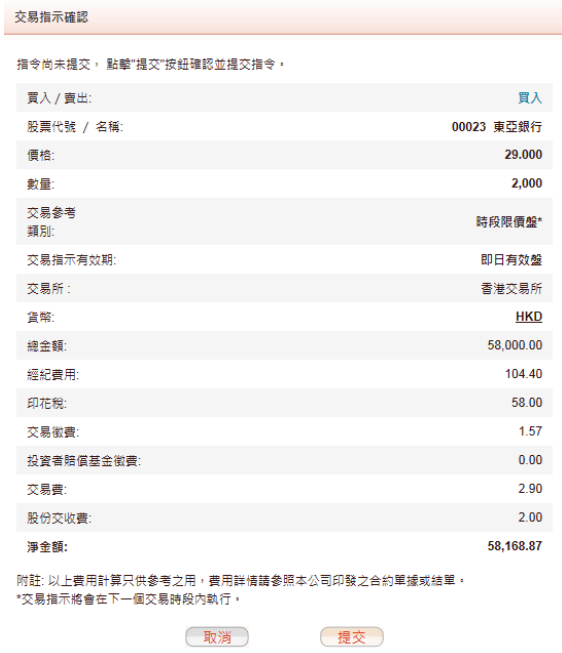

附图 9.2

## 步骤 4︰买卖盘经传送后,屏幕上将会显示确定讯息及交易参考编号 (见附图

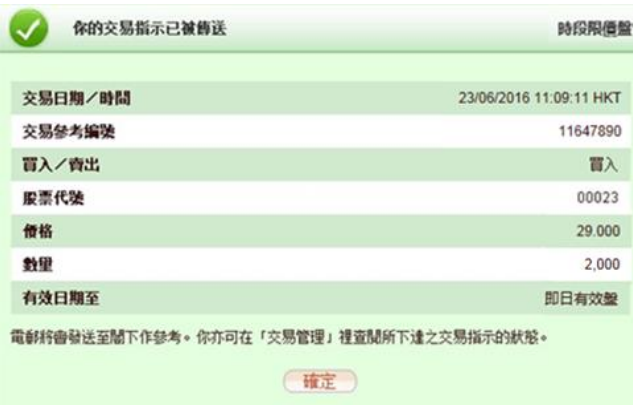

9.3)。客户应把该编号纪录下来作参考之用。

附图9.3

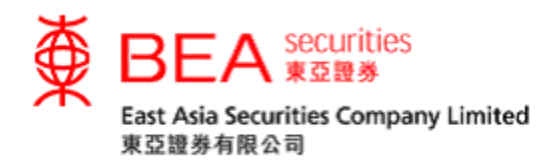

<span id="page-13-0"></span>10. 交易计算器

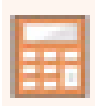

客户可透过此功能计算港股买卖所需的交易费用及净付金额(买盘)或净收金额(卖盘) 以便作为预算或参考之用。 (见附图 10.1)

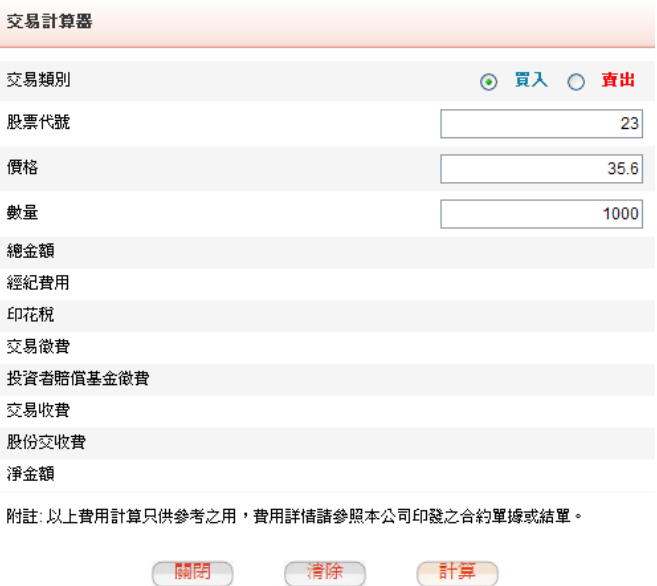

附图 10.1

阁下应输入以下相关数据作计算以查阅相关费用及支出(见附图 10.2)。

- i. 选择买入 / 卖出
- ii. 输入股票代号
- iii. 输入价格
- iv. 输入数量
- v. 点选「计算」键

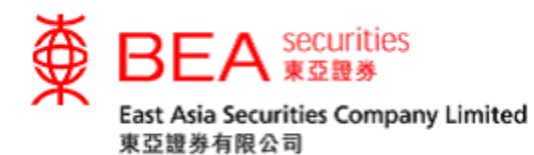

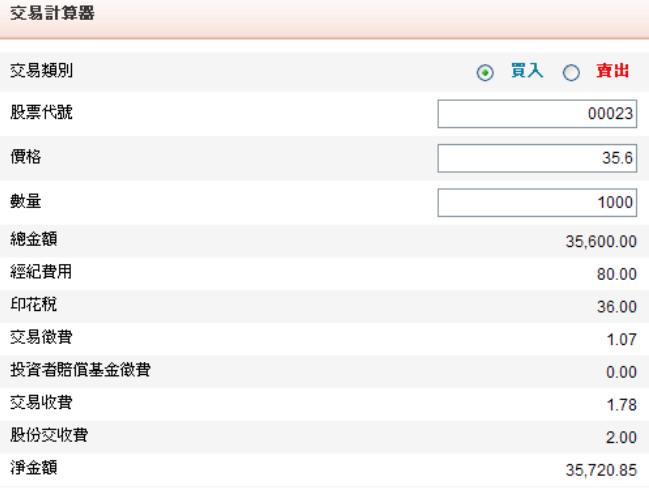

附註: 以上費用計算只供參考之用,費用詳情諸參照本公司印發之合約單據或結單。

(關閉) (清除) (計算)

## 附图 10.2

(注: 上述功能所计算的数值只作参考之用,费用详情请参阅本公司所发出之综合 日结单。)

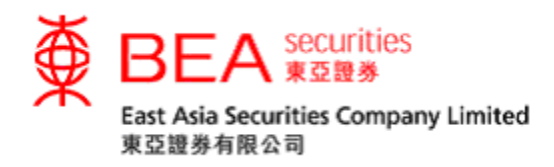

<span id="page-15-0"></span>11. 可用投资金额

可用投資金額  $+$ 

透过此功能,客户可以查阅账户内的可用投资金额。客户可以按照以下三个步骤以 登记「可用投资金额」服务。

步骤 1︰先点击「可用投资金额」右方的「+」,然后按下「条款及细则」 (附图 11.1) 。

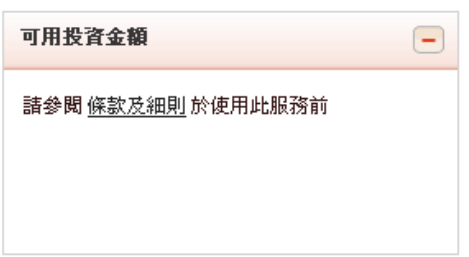

附图 11.1

步骤 2︰阅读条款及细则后,按下「同意」。(附图 11.2)

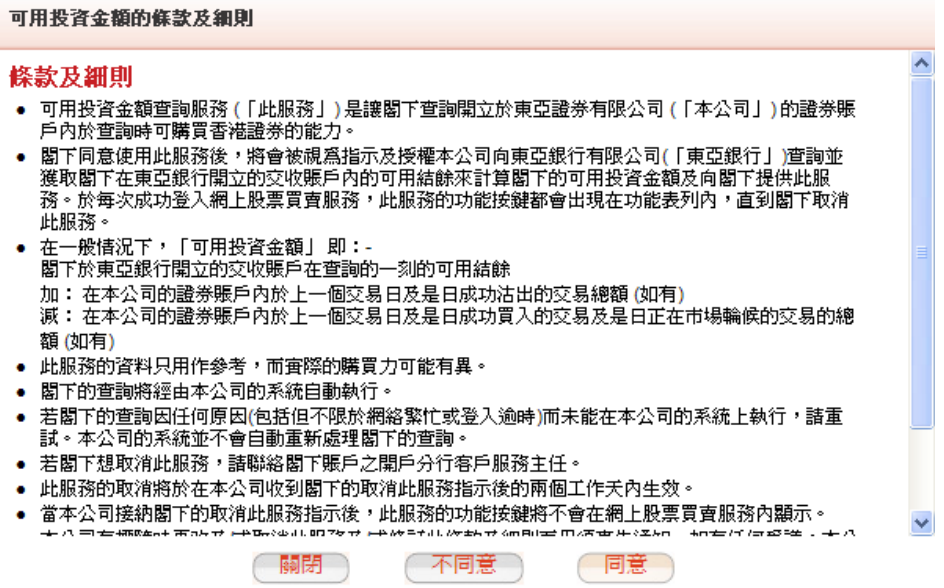

附图 11.2

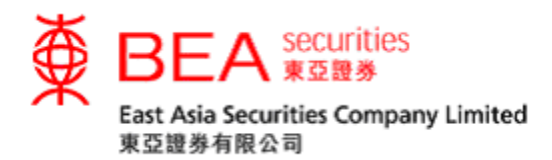

步骤 3︰客户现在只须按下「可用投资金额」右方的「+」,便可查询交收账户内 的可用投资金额。 (附图 11.3)

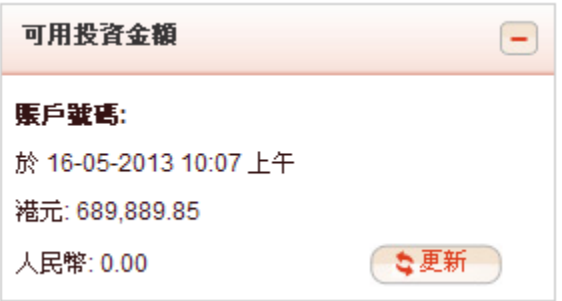

附图 11.3

(注: 「可用投资金额」内的资料只作参考之用。)

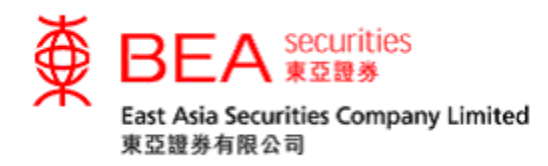

<span id="page-17-0"></span>12. 邮件箱

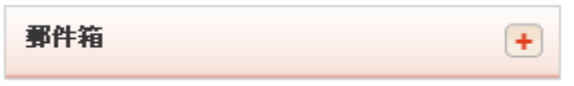

客户可利用此功能查阅由东亚证券发出的确认讯息(附图 12.1),包括:

- 确认买卖盘已接收
- 确认买卖盘在轮候
- 确认买卖盘已完成
- 确认买卖盘已取消
- 确认买卖盘已更改
- 确认买卖盘已被拒绝

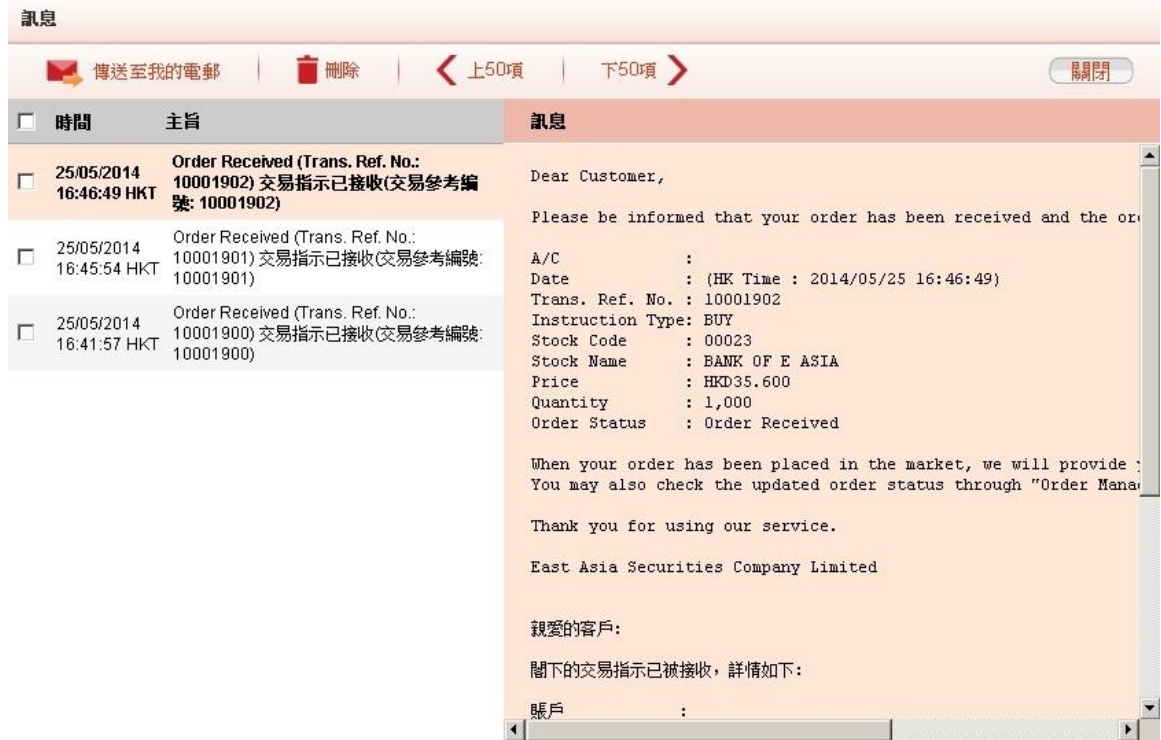

附图 12.1

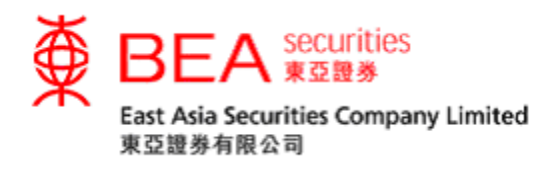

<span id="page-18-0"></span>13. 账户资料

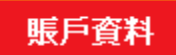

客户可利用此功能更改户口数据和密码。

<span id="page-18-1"></span>13.1. 更改个人资料

客户可点选「更改账户数据」(见附图 13.1.1),在适当的空格内输入有关数据以便 更新个人资料。接着点选「提交」按钮。(见附图 13.1.2)

更改賬戶資料

附图 13.1.1

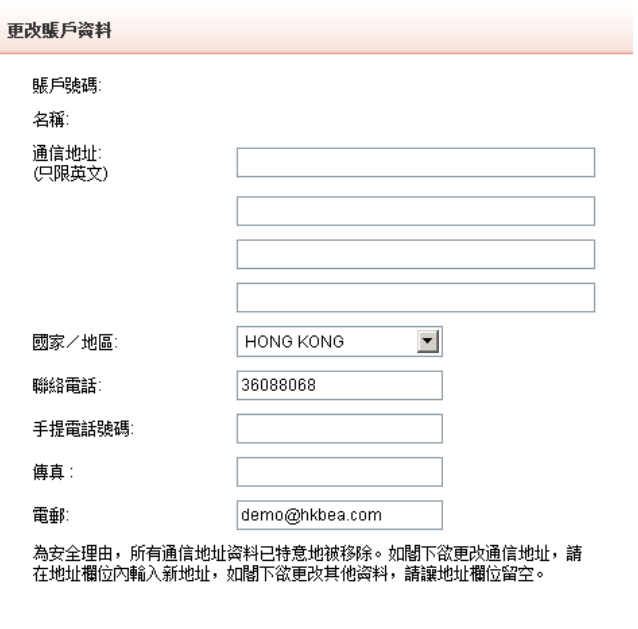

● 取消 → ● ● ● 【 提交 →

附图 13.1.2

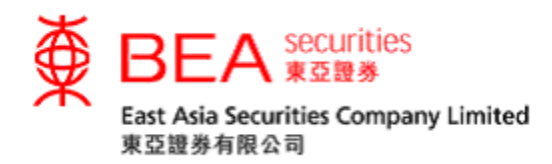

<span id="page-19-0"></span>13.2. 更改户口密码

客户可点选「更改密码」键以更改密码。(见附图 13.2.1)

更改密碼

(附图 13.2.1)

- i. 在「现时密码」方格上输入现有的密码
- ii. 在「新密码」方格上输入新密码(密码必须是8-12位,包含字母和数字)
- iii. 在「新密码(确认)」方格上再次输入新密码
- iv. 点选「提交」以确认更改要求 (见附图 13.2.2)

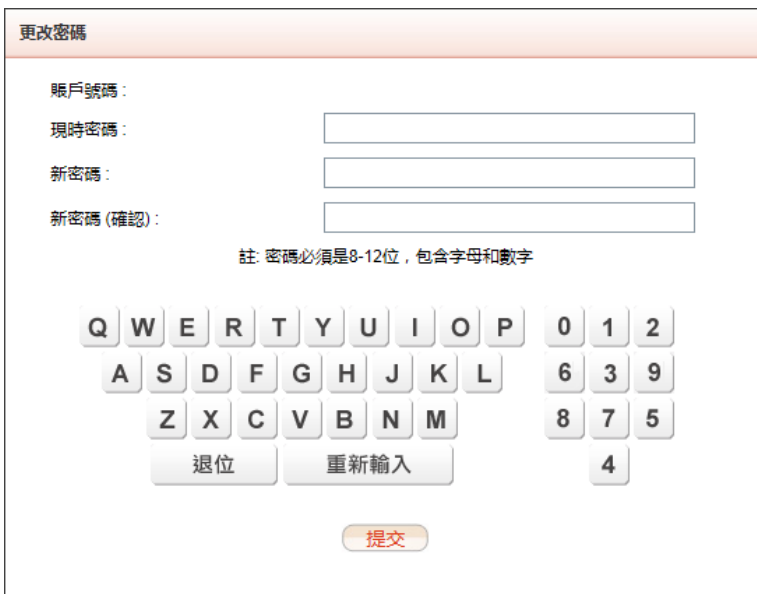

附图 13.2.2

成功更改密码后,会出现「已成功更改密码」的讯息。(见附图 13.2.3)

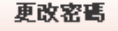

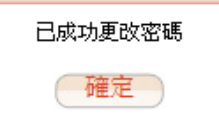

附图 13.2.3

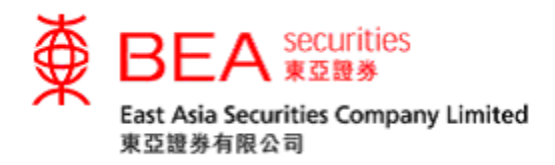

<span id="page-20-0"></span>13.3. 双重认证

为了加强对阁下证券账户的保障,由2018年4月23日起,客户必须启动双重认 证,方可使用东亚证券网上及手机程序证券买卖服务 (电子证券买卖服务)。客户 每次使用电子证券买卖服务时,本公司会发送一次性短讯交易密码 (一次性密码) 至客户于本公司登记的手提电话号码。输入一次性密码后,方可完成登入程序, 透过互联网进入股票买卖服务。

13.3.1 启用双重认证

客户可点选分别位于主页左下角及账户数据页下方的「双重认证」键(见附图 13.3.1.1 或 13.3.1.2)。客户亦可于主页弹出的「双重认证服务重要通知」下方点 选「立即启动」(见附图 13.3.1.3)。

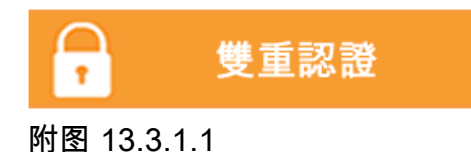

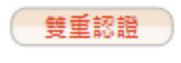

附图 13.3.1.2

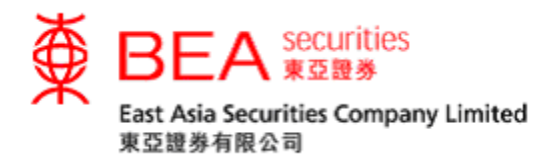

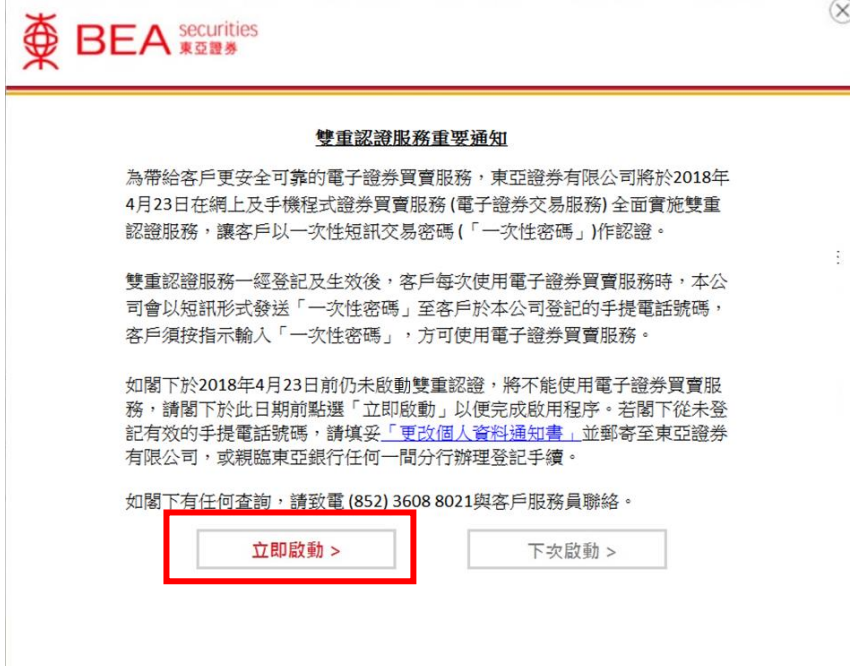

附图 13.3.1.3

## 输入客户于东亚证券已登记的流动电话号码。(见附图 13.3.1.4)

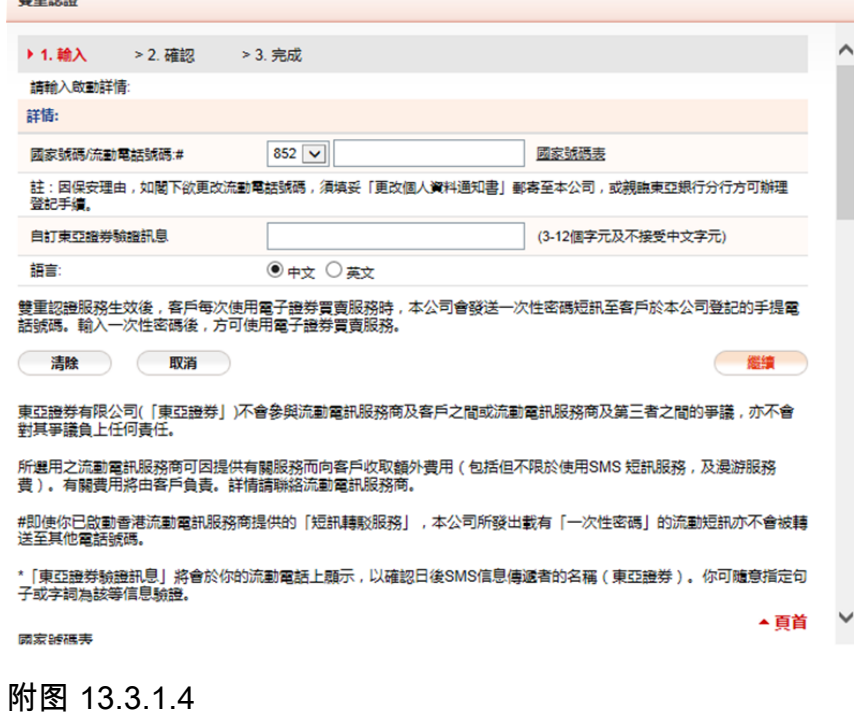

互聯網交易平台使用手冊 21

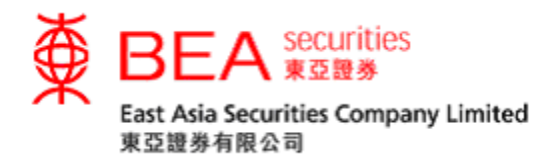

仔细阅读条款及细则并作出确认。 (见附图 13.3.1.5)

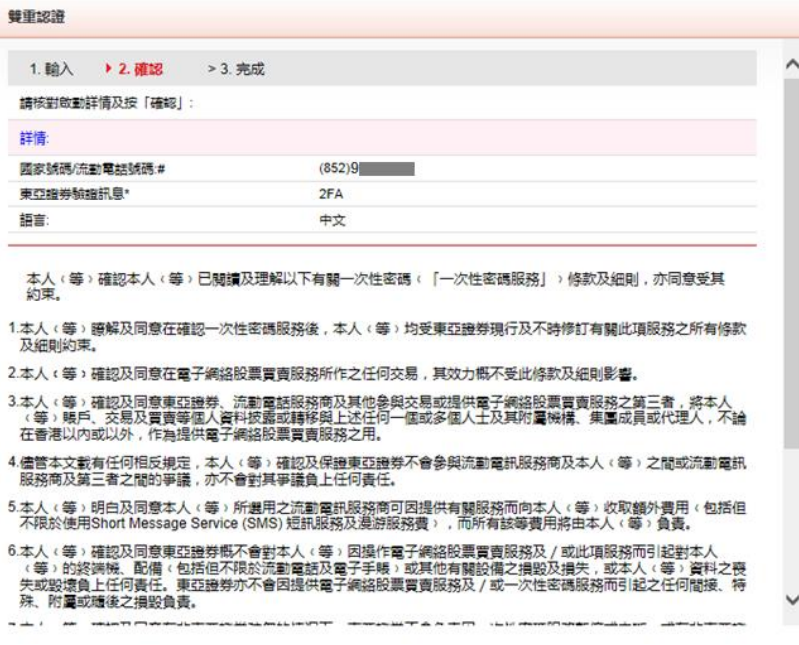

附图 13.3.1.5

成功启动双重认证后(见附图 13.3.1.6),我们会以电邮通知。

雙重認證

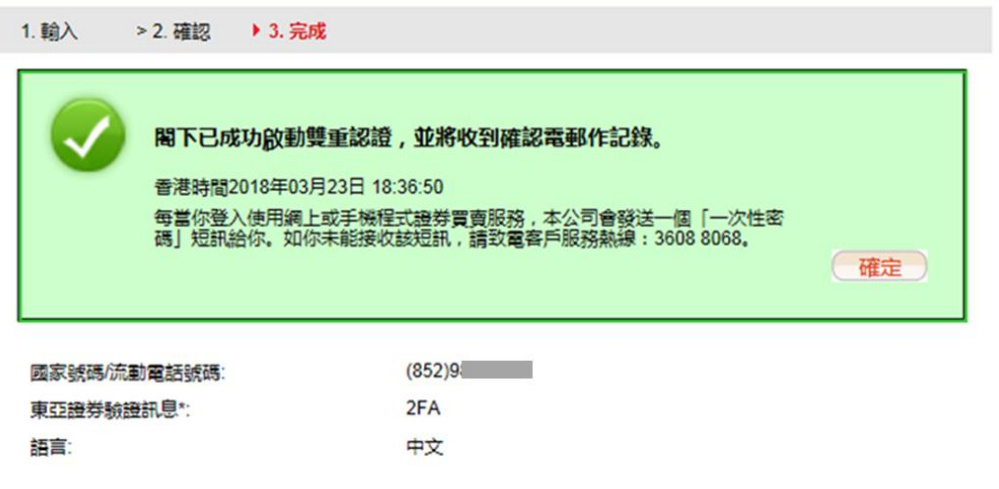

\* [東亞證券驗證訊息] 將顯示於 [一次性密碼] 短訊内 , 以確認該短訊由本公司發出。你可隨意設定一句不含中文<br>字元的句子或一些字詞作為驗證訊息。

附图 13.3.1.6

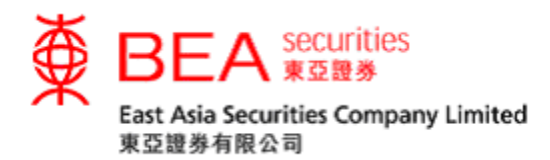

随后客户每次登入网上平台时,其已登记的流动电话号码将收到一个载有「一次 性密码」的短讯(见附图 13.3.1.7),输入后方可完成登陆程序(见附图 13.3.1.8) 。。惟客户必须注意,「一次性密码」有效时间为99秒,有效时间过后 将会失效,届时客户须点选「重发验证码」(见附图 13.3.1.9)。

「一次性密码」短讯式样

東亞證券:短訊交易密碼613739 登入股票買賣服務平台 驗證訊息: bea

附图 13.3.1.7

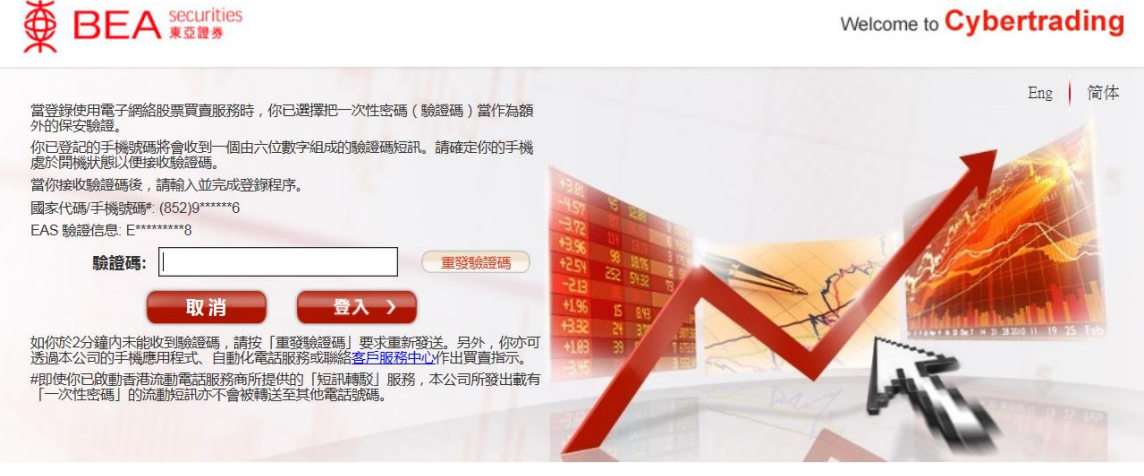

附图 13.3.1.8

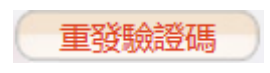

附图 13.3.1.9

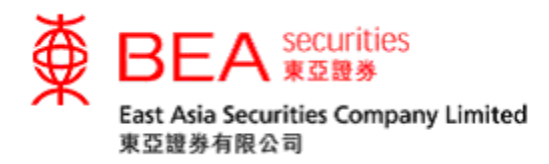

#### 13.3.2 更改双重认证数据

## 客户可点选「修改」键。(见附图 13.3.2.1)

雙重認證

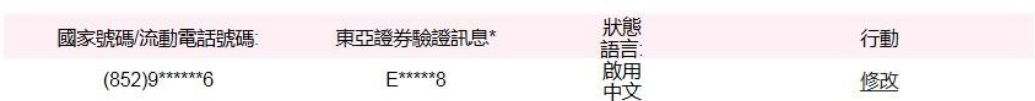

\*「東亞證券驗證訊息」將顯示於「一次性密碼」短訊内,以確認該短訊由本公司發出。你可隨意設定一句不含中文字元的 句子或一些字詞作為驗證訊息。

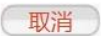

附图 13.3.2.1

#### 重新自定义东亚证券验证讯息或重新选择讯息语言。(见附图 13.3.2.2)  $m$  the  $\pm$  they

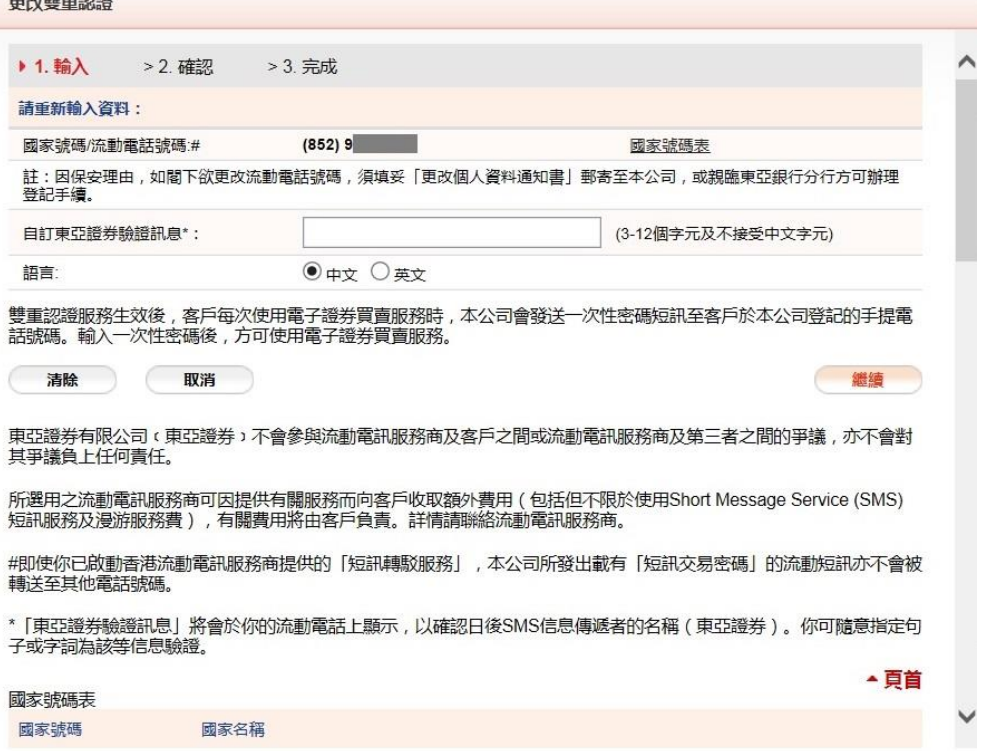

附图 13.3.2.2

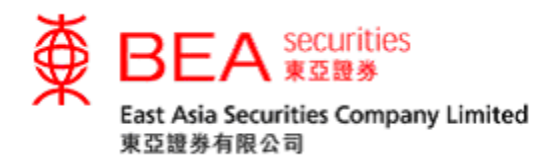

## 仔细阅读条款及细则并作出确认。 (见附图 13.3.2.3)

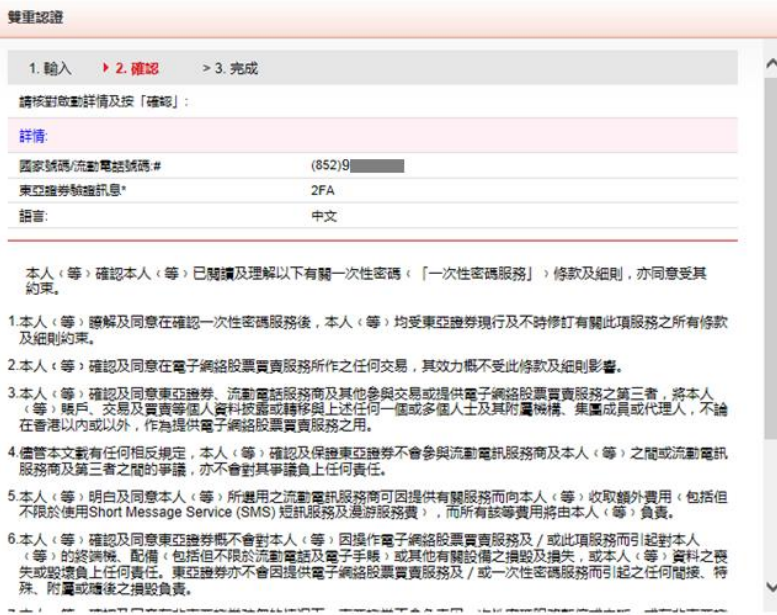

附图 13.3.2.3

## 成功更改双重认证数据后(见附图 13.3.2.4), 我们会以电邮通知。

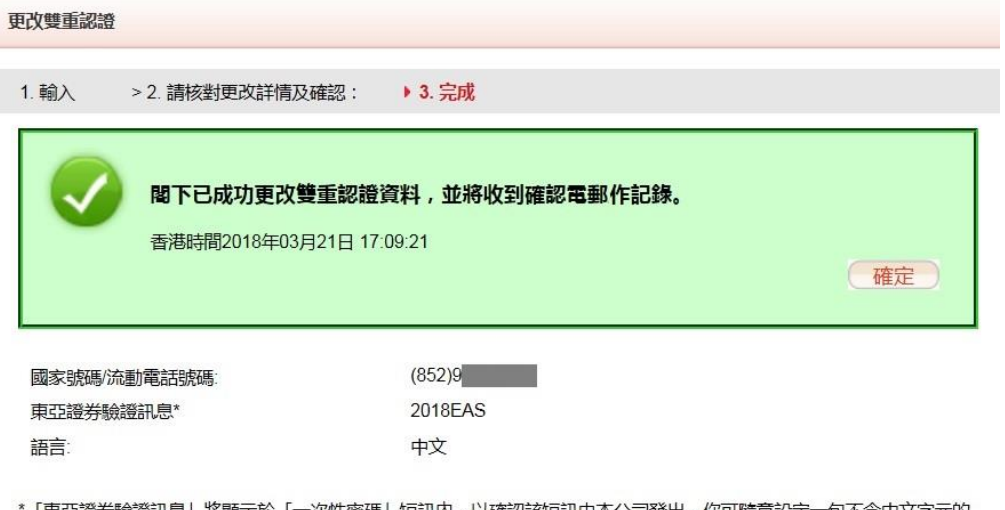

\*「東亞證券驗證訊息」將顯示於「一次性密碼」短訊内,以確認該短訊由本公司發出。你可隨意設定一句不含中文字元的<br>句子或一些字詞作為驗證訊息。

附图 13.3.2.4

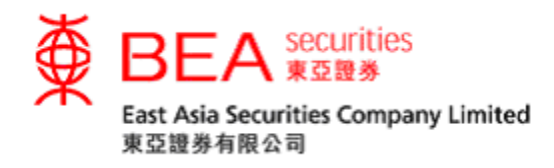

14. 电子结单

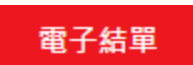

<span id="page-26-0"></span>14.1 申请「电子结单」服务

客户可申请「电子结单」服务,仔细阅读并同意有关之条款及细则以完成登记。 (见附图 14.1.1 及 14.1.2)

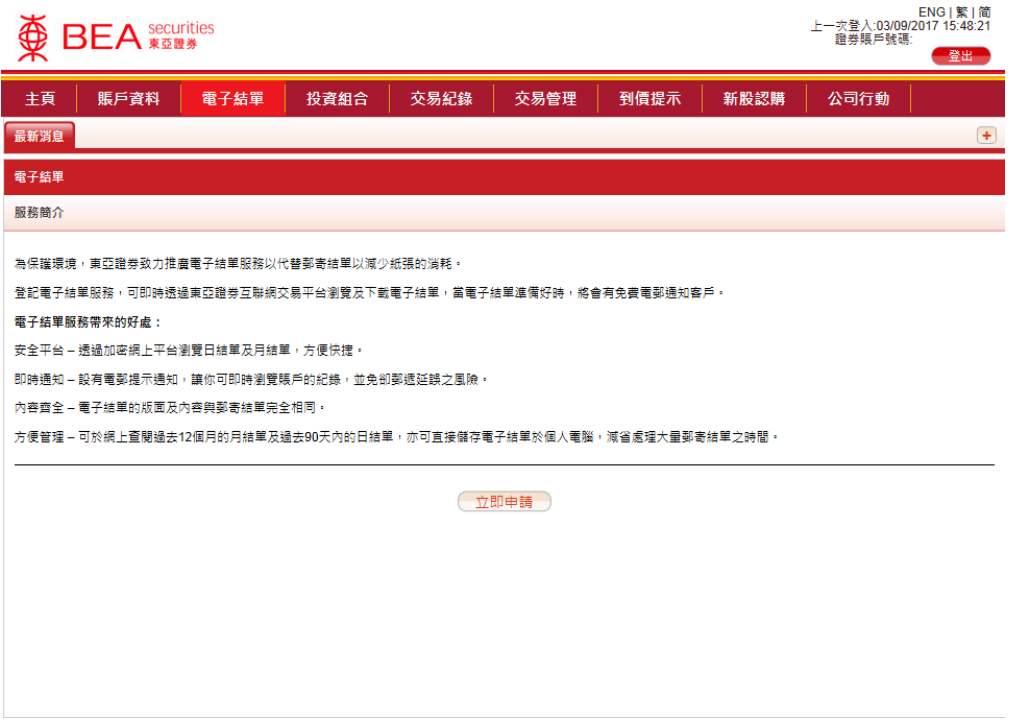

附图 14.1.1

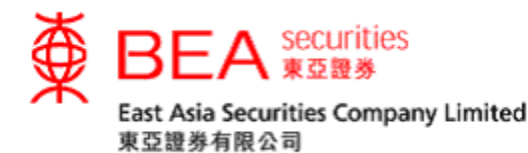

電子結單服務條款及細則

- 客戶同意當登記及使用由東亞證券有限公司(「本公司」)提供之電子結單服務(「此<br>服務」) · 客戶將會收取可供於網上查閱之本公司以電子方式發出已登記賬戶之日結單<br>及月結單(「電子結單」) · 並同意受以下訂定之此服務之條款及細則約束 · 1.  $\triangle$  $2.$ 客戶授權本公司停止印出及向客戶寄發客戶已登記賬戶有關之實體日結單及月結單。 3. 客戶確認其知悉及接受使用此服務而引致之風險或任何潛在的風險,包括但不限於: 互聯網及電郵服務可能涉及若干資訊科技風險及出現中斷;<br>互聯網及電郵服務可能涉及若干資訊科技風險及出現中斷;  $(i)$  $(ii)$ 電郵將會是客戶獲通知電子結單已於本公司網站上載的唯一途徑,故客戶應定  $(iii)$ 期檢查其指定電郵地址以收取有關通知 ,<br>以透過網站取覽的方式獲提供電子結單的客戶如欲撤銷同意,須按照本公司不<br>時的要求向本公司發出事先通知;  $(iv)$ 本公司有權向客戶收取客戶申領已不能透過本公司網站查閱及下載之電子結單  $(v)$ 列印本所引致之一切合理費用:
	- 在互聯網上或其他指定電子渠道傳送中斷或失敗或延誤;  $(vi)$
	- $(vii)$ 傅送資料不完整或不正確;
	- (viii) 資料下載不準確或被修改或不完整或被竄改;及
	- $(ix)$ 因電腦病毒傳播或網站技術上的限制,而引致任何因使用此服務而導致使用者 的電腦軟件或硬件故障。

返回

4. 客戶必須採用恰當的電腦設備和軟件、互聯網接達及指定的電郵地址,方可使用此服 落。

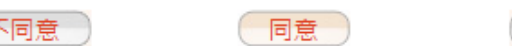

附图 14.1.2

 $\overline{\mathcal{A}}$ 

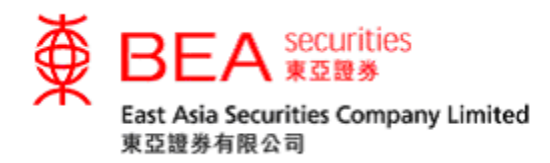

选择日期和结单类别后,即可检视相关的电子结单。(见附图 14.1.3)

| ENG   繁   简<br>奠<br>上一次登入:03/09/2017 11:31:03<br><b>BEA securities</b><br>證券賬戶號碼<br>登出 |                  |                |          |                        |          |          |                     |               |          |  |                  |         |  |          |      |                   |
|----------------------------------------------------------------------------------------|------------------|----------------|----------|------------------------|----------|----------|---------------------|---------------|----------|--|------------------|---------|--|----------|------|-------------------|
|                                                                                        | 主頁               | 賬戶資料           |          | 電子結單                   |          |          | 投資組合                |               | 交易紀錄     |  | 交易管理             | 到價提示    |  | 新股認購     | 公司行動 |                   |
|                                                                                        | 股票報價<br>最新消息     |                |          |                        |          |          |                     |               |          |  |                  |         |  |          |      | $\left( +\right)$ |
|                                                                                        | 電子結單             |                |          |                        |          |          |                     |               |          |  |                  |         |  |          |      |                   |
| 詰選握電子結單類別                                                                              |                  |                |          |                        |          |          |                     |               |          |  |                  |         |  |          |      |                   |
|                                                                                        | 综合日結單<br>(最近90日) |                |          |                        |          |          |                     |               |          |  | 月結單<br>(最近 12個月) |         |  |          |      |                   |
|                                                                                        |                  |                |          |                        |          | 六月   ▽   |                     | $2017$ $\vee$ |          |  | 2017年8月          |         |  | 2017年7月  |      |                   |
|                                                                                        |                  | s              | M        | s.<br>W<br>F<br>т<br>т |          |          |                     |               |          |  | 2017年6月          | 2017年5月 |  |          |      |                   |
|                                                                                        |                  | $\overline{4}$ | 5        | 6                      | $\tau$   | 1<br>8   | $\overline{2}$<br>9 | 3<br>10       |          |  | 2017年4月          |         |  | 2017年3月  |      |                   |
|                                                                                        |                  | 11             | 12       | 13                     | 14       | 15       | 16                  | 17            |          |  | 2017年2月          |         |  | 2017年1月  |      |                   |
|                                                                                        |                  | 18<br>25       | 19<br>26 | 20<br>27               | 21<br>28 | 22<br>29 | 23<br>24<br>30      |               |          |  | 2016年12月         |         |  | 2016年11月 |      |                   |
|                                                                                        |                  |                |          |                        |          |          |                     |               | 2016年10月 |  |                  | 2016年9月 |  |          |      |                   |
| 查閱條款及細則<br>取消使用電子結單服務                                                                  |                  |                |          |                        |          |          |                     |               |          |  |                  |         |  |          |      |                   |

附图 14.1.3

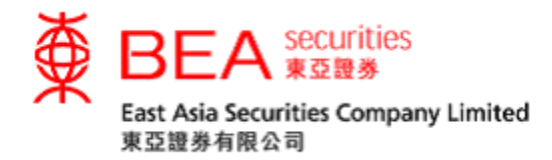

<span id="page-29-0"></span>14.2 取消「电子结单」服务

客户可选择「不同意」有关之条款及细则以取消申请电子结单服务。(见附图

#### 14.2.1)

 $\overline{3}$ 

電子結單服務條款及細則 客戶同意當登記及使用由東亞證券有限公司(「本公司」)提供之電子結單服務(「此<br>服務」),客戶將會收取可供於網上查閱之本公司以電子方式發出已登記賬戶之日結單<br>及月結單(「電子結單」),並同意受以下訂定之此服務之條款及細則約束。  $1.$ 

- $2.$ 客戶授權本公司停止印出及向客戶寄發客戶已登記賬戶有關之實體日結單及月結單。
	- 客戶確認其知悉及接受使用此服務而引致之風險或任何潛在的風險,包括但不限於:<br>(i) 互聯網及電郵服務可能涉及若干資訊科技風險及出現中斷;<br>(ii) 客戶或招致額外費用方可使用此服務;,\_\_\_\_\_\_\_\_\_\_\_\_\_\_\_\_\_\_\_\_\_\_\_
		-
		- 電郵將會是客戶獲通知電子結單己於本公司網站上載的唯一途徑,故客戶應定  $(iii)$ 期檢查其指定電郵地址以收取有關通知
		- 以透過網站取覽的方式獲提供電子結單的客戶如欲撤銷同意,須按照本公司不<br>時的要求向本公司發出事先通知;  $(iv)$
		- $(v)$ 本公司有權向客戶收取客戶申領已不能透過本公司網站查閱及下載之電子結單 列印本所引致之一切合理費用
		- $(vi)$ 在互聯網上或其他指定電子渠道傳送中斷或失敗或延誤;
		- 在三楼的科学。<br>使送資料不完整或不正確;<br>資料下載不進確或被修改或不完整或被竄改;及  $(vii)$
		- $(viii)$
		- $(ix)$ 因電腦病毒傳播或網站技術上的限制,而引致任何因使用此服務而導致使用者 的電腦軟件或硬件故障。

◡

返回

4. 客戶必須採用恰當的電腦設備和軟件、互聯網接達及指定的電郵地址,方可使用此服 務。

(同意)

附图 14.2.1

(不同意)

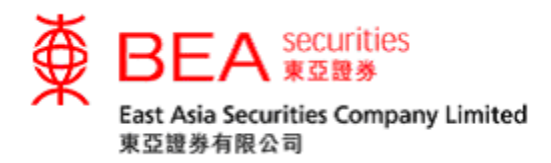

或于电子结单页面按「取消使用电子结单服务」以取消服务。(见附图 14.2.2)

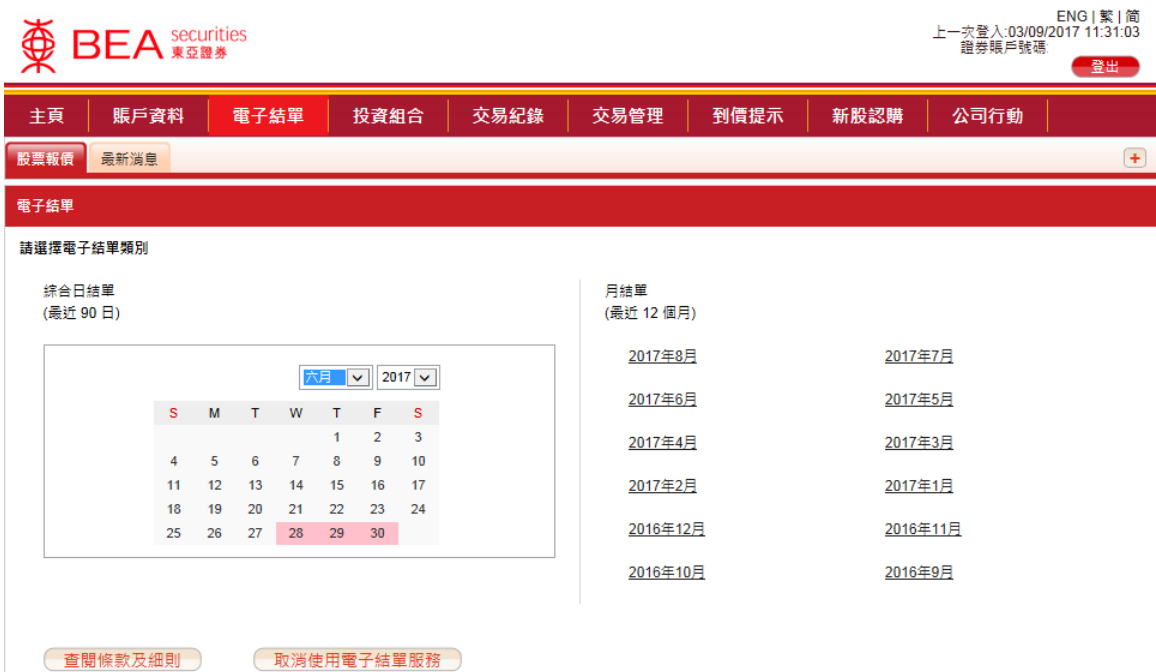

附图 14.2.2

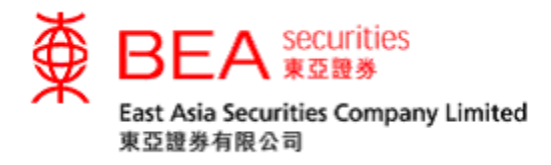

<span id="page-31-0"></span>15. 投资组合

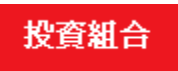

客户可查询账户所持有的股票及点选该股票右方的<sup>(買入)(賣出)</sup>按钮作出直接买 卖 (见附图 15.1), 然后参照第9部份「下逹交易指示」的步骤。

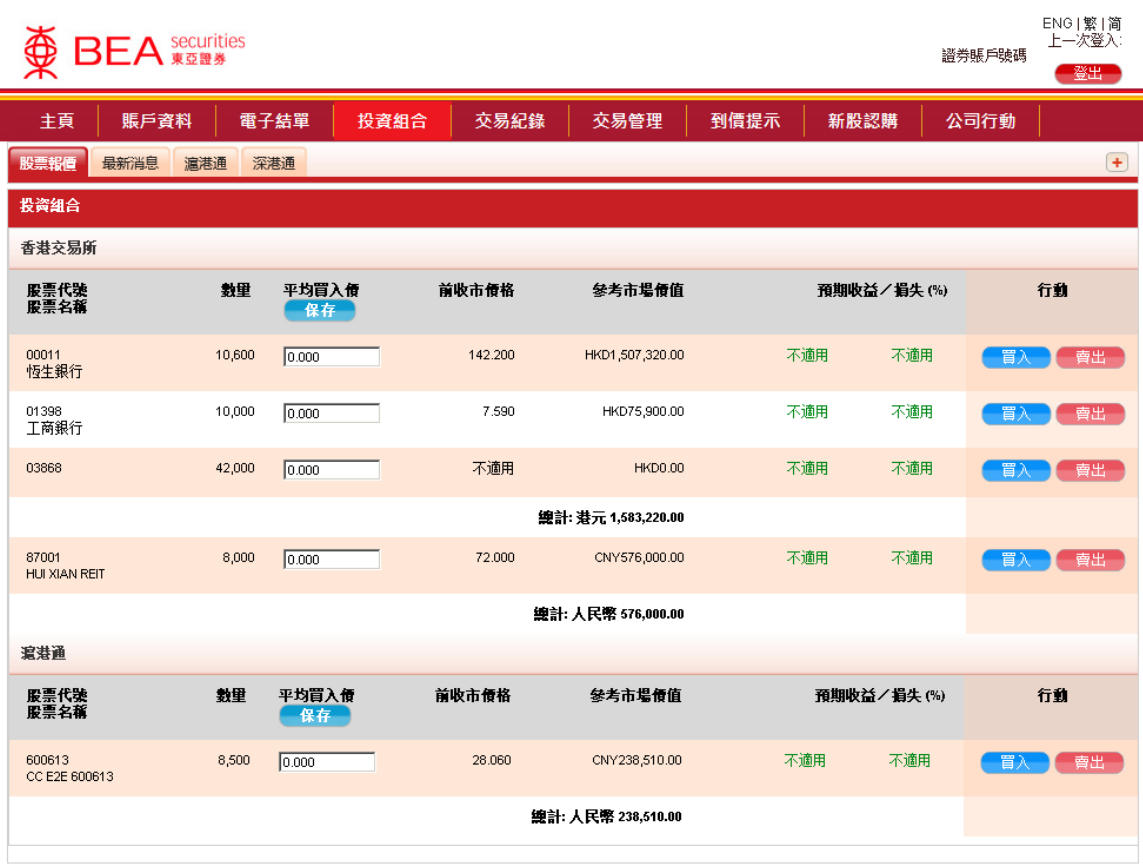

附图 15.1

<mark>客户可输入「平均买入价」及按</mark> <mark>保存 ,以查阅所持有股票的预期收益/损失。</mark>

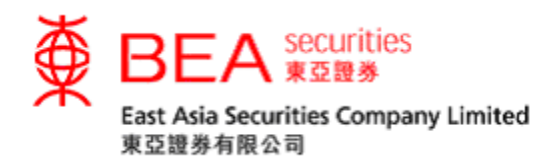

<span id="page-32-0"></span>16. 交易纪录

## 交易紀錄

客户可查看过往的买卖盘及交易纪录 (见附图 16.1):

- i. 选择今日或过往
- ii. 选择指示之状态
- iii. 选择交易所 (如客户已登记沪/深港通服务)
- iv. 选择开始日期和结束日期
- v. 点选「查询」键查阅记录

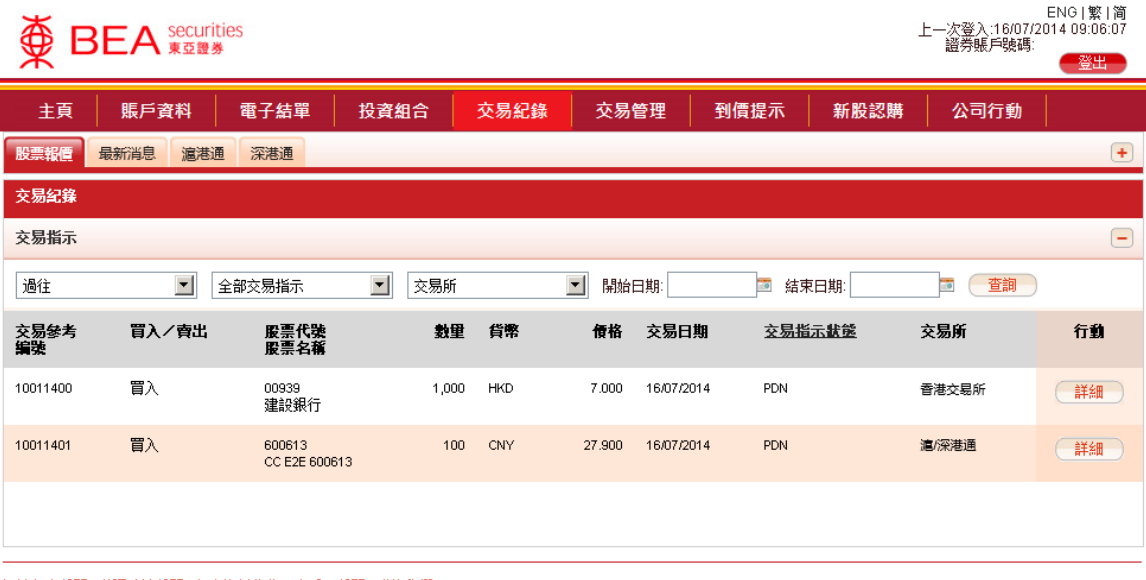

網站免責聲明|私隱政策聲明|個人資料收集(客戶)聲明|聯絡我們

為獲得最佳效果,請採用 Internet Explorer 7.0 或以上劉醃器,並以 1024 x 768 之解析度劉黤。 East Asia Securities Company Limited 東亞證券有限公司 © 版權所有 2014 保留所有權利。

#### 附图 16.1

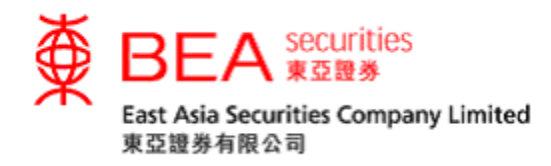

<span id="page-33-0"></span>17. 交易管理

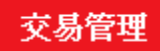

阁下的买卖指示一经传送至本公司的系统,该指示即出现于交易管理栏内 (见附图 17.1)。未完成买卖盘是指 (i) 该买卖指示正在市场中轮候而未有成交(或已部份成 交) 或 (ii) 该买卖指示已被本公司的系统接纳及正在处理及传送到交易所系统作轮 候 / 配对。客户如在这里找不到某项买卖指示,有可能该买卖指示已全数成交或 被本公司的系统或交易所系统拒绝,客户应检查「邮件箱」(第12部份) 或「交易 纪录」(第16部份)以获取最新买卖指示状态。

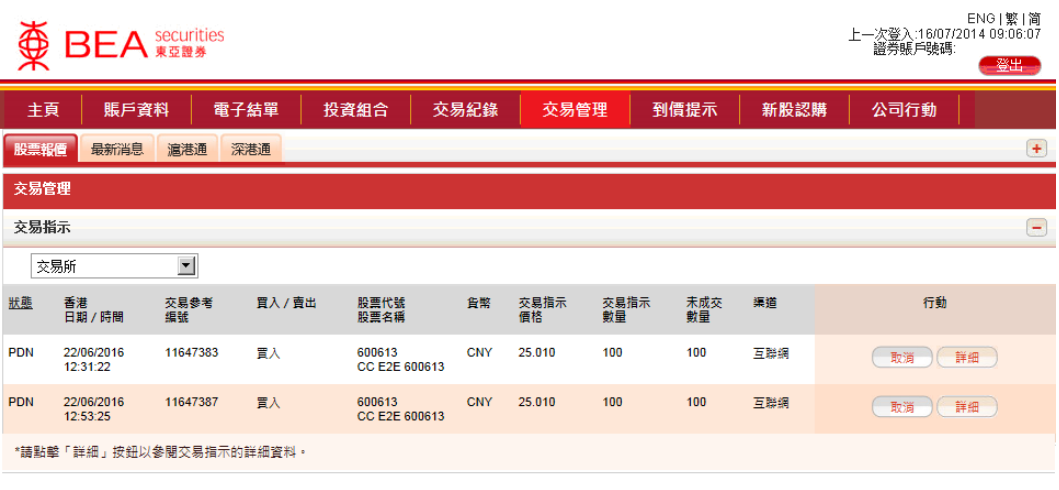

網站免責聲明 | 私隱政策聾明 | 個人資料收集 (客戶) 聾明 | 聯絡我們 為獲得最佳效果, 請採用 Internet Explorer 7.0 或以上劉醃器, 並以 1024 x 768 之解析度劉麴。 East Asia Securities Company Limited 東亞證券有限公司 © 版權所有 2014 保留所有權利。

附图 17.1

客户可点选「更改」或「取消」按钮来更改或取消买卖盘。另外,亦可按「详细」 键以查看该指示之详请。 (见附图17.2)

更改 ) 取消 詳細

附图17.2

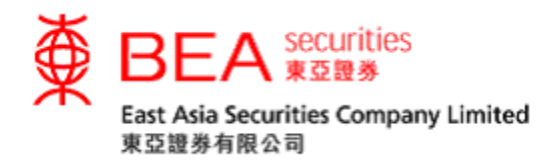

<span id="page-34-0"></span>18. 到价提示

到價提示

如股价到达客户默认的目标价位,系统会透过电邮发出到价提示。(见附图 18.1)

- i. 输入电邮地址,然后按「储存」按钮
- ii. 输入股票编号 (只适用于香港交易所上市之证券)
- iii. 输入提示价位种类,提示类别和提示价,然后按「储存」按钮

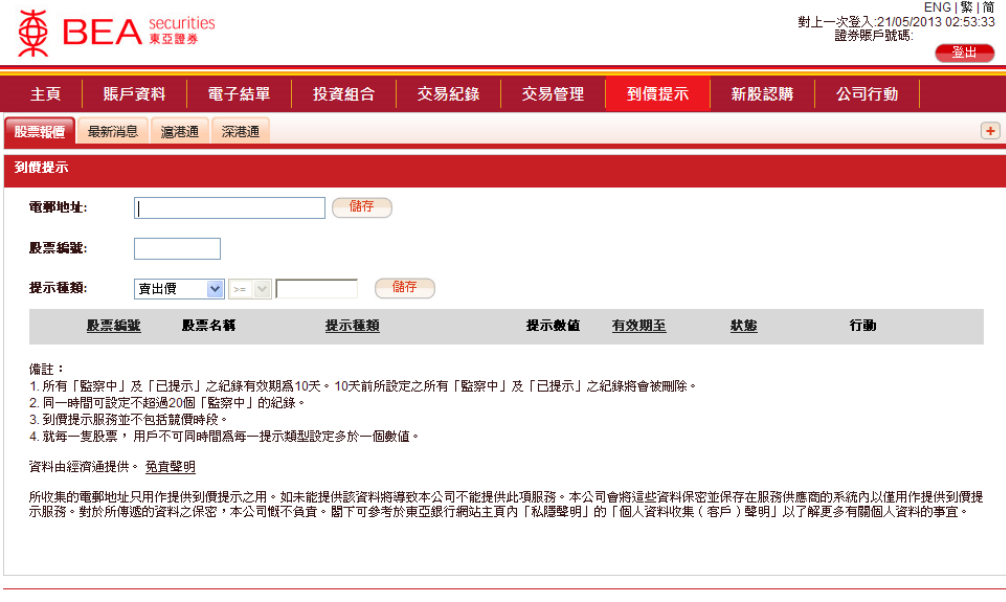

網站冤責聲明 | 私隱政策聲明 | 個人資料收集(客戶)聲明 | 聯絡我們 為獲得最佳效果,諸採用 Internet Explorer 7.0 或以上瀏覽器,並以 1024 x 768 之解析度瀏覽。 東亞證券有限公司版權所有。

附图 18.1

阐释提示类别:

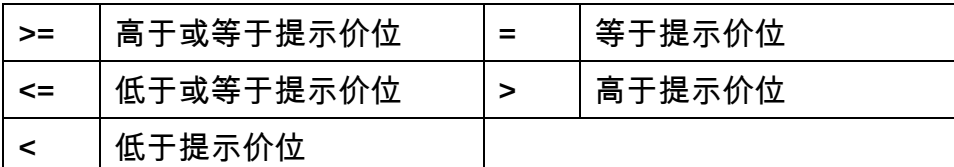

<span id="page-34-1"></span>19. 新股认购

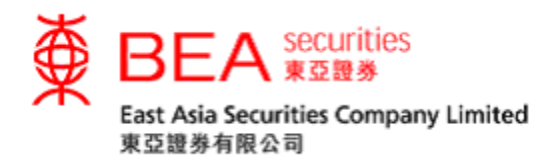

新股認購

## 客户可透过网络交易平台认购新发行之股票。(见附图 19.1)

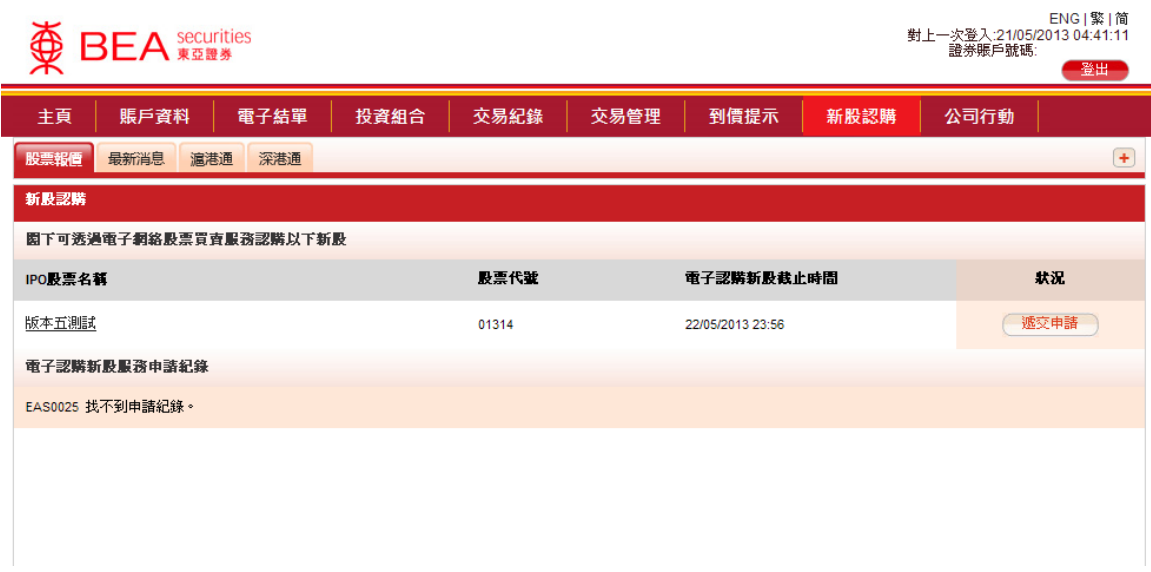

附图 19.1

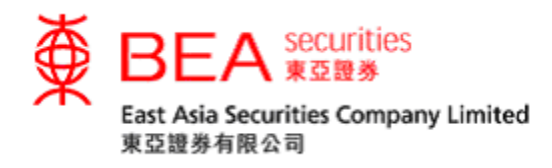

<span id="page-36-0"></span>20. 公司行动

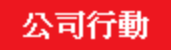

## 客户可经网上递交个别股票的公司行动指示。(见附图 20.1)

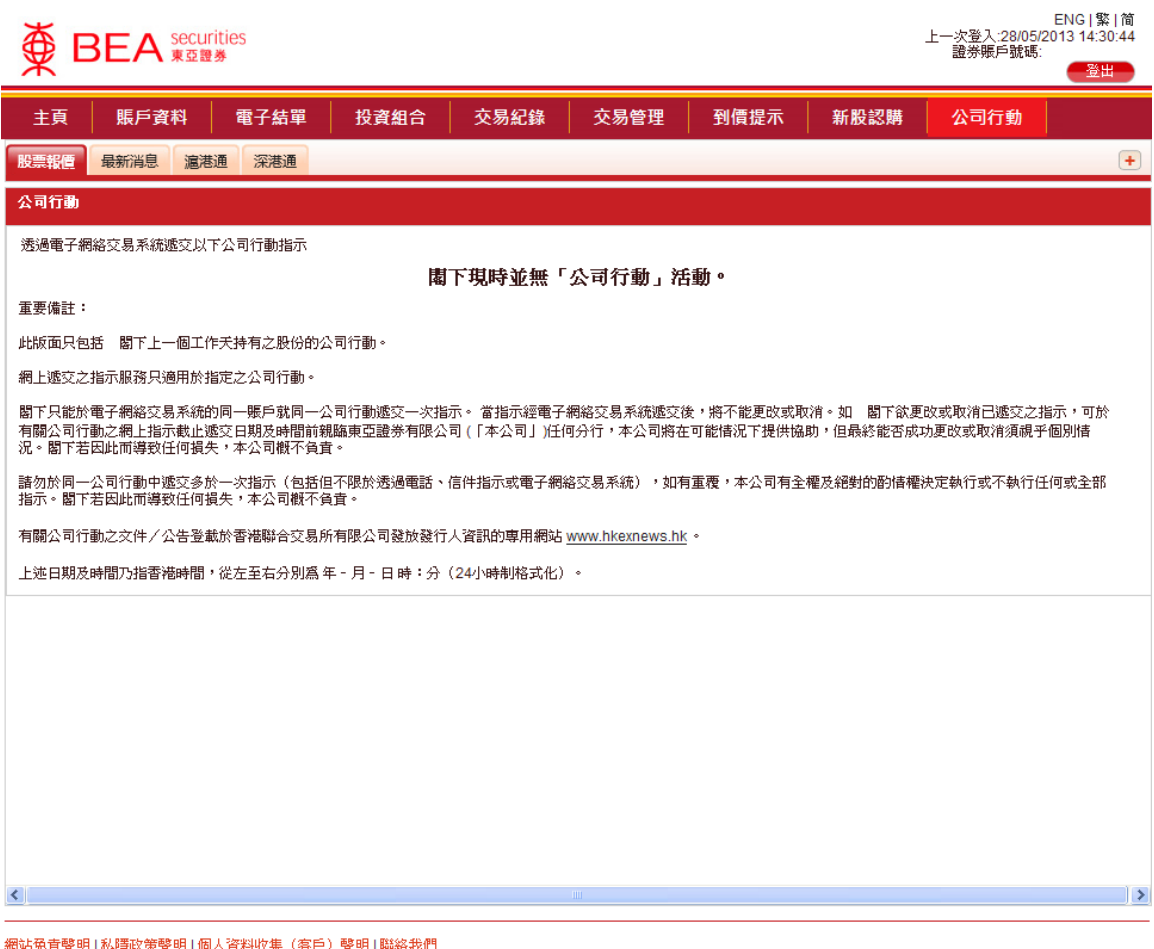

為獲得最佳效果,諸採用 Internet Explorer 7.0 或以上瀏覽器,並以 1024 x 768 之解析度瀏覽。 東亞證券有限公司版權所有。

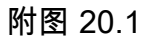

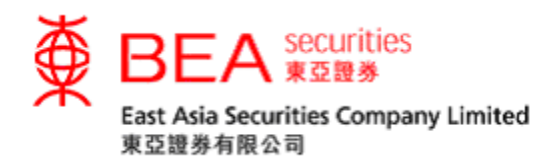

<span id="page-37-0"></span>21. 联络我们

客户可于网页下方点选「联络我们」。(见附图20.1)

聯絡我們

(附图 21.1)

客户可用此功能与我们联络 (见附图 20.2):

- i. 在「关于」栏内选择相关之项目/查询
- ii. 写上讯息
- iii. 点选「提交」按钮

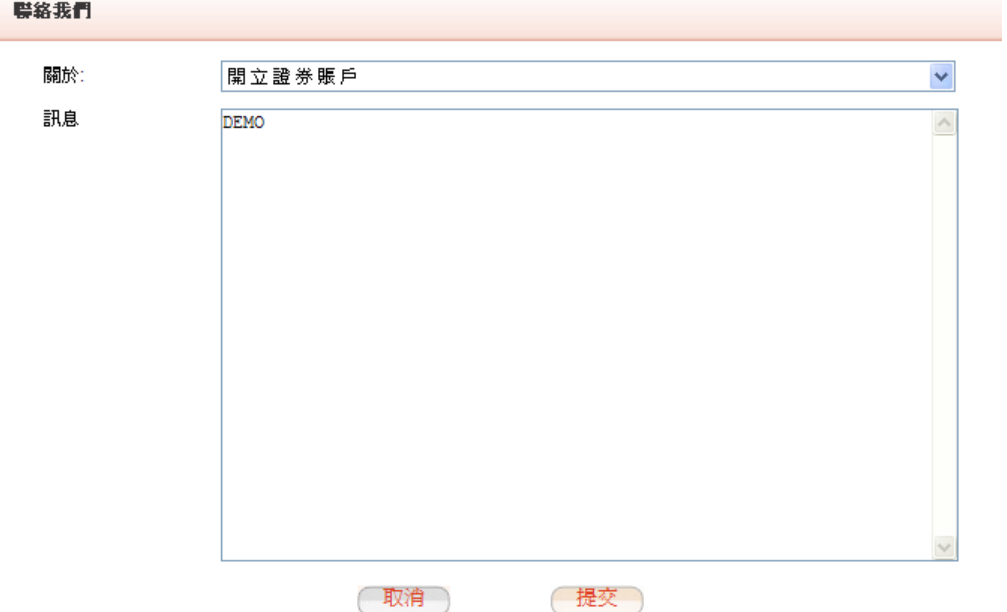

附图 21.2

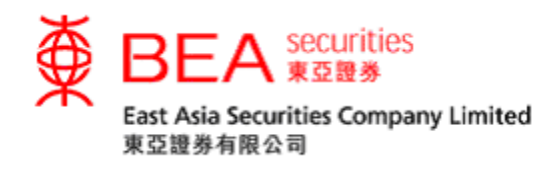

<span id="page-38-0"></span>22. 注销

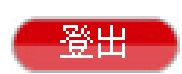

基于保安理由,客户完成所有操作后,应注销系统。 客户只需于网上交 易室右上方点选「注销」按钮。然后在确认窗口再点选「OK」注销。(见 附图 22.1)

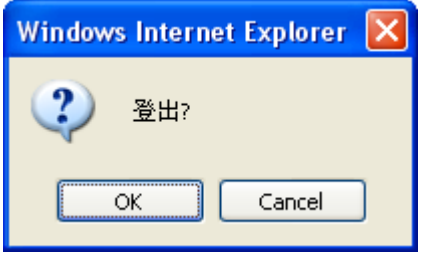

附图 22.1